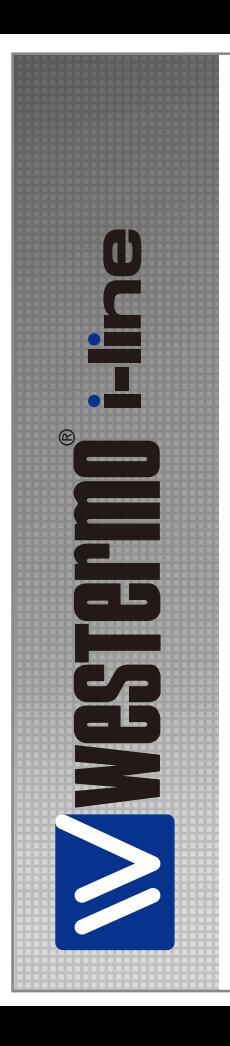

# MDI-110-F3G MDI-110-F3

©Westermo Teleindustri AB

estermo Teleindustri AB

Quick Installation Guide

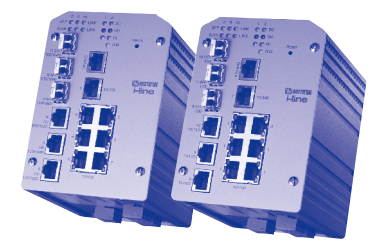

*Industrial Managed Ethernet Switch*

**www.westermo.com**

#### **Introduction**

**MDI-110-F3G:** The MDI-110-F3G is a 10-port Managed Gigabit Industrial Ethernet switch equipped

with 7-port 10/100TX and 3 combo ports for Gigabit copper and SFP for gigabit uplink.

**MDI-110-F3:** The MDI-110-F3 is a Managed industrial Fast Ethernet Switch, equipped with

7 ports 10/100TX and 3 Fast Ethernet Copper / 100-FX combo ports.

For Managed switch, the software supports full L2 management features, ring redundancy, network control, security and alert features. It also supports RS-232 console for out of band management.

# **Hardware Installation**

- 4MDI series Industrial Switch.
- 4Quick Installation Guide
- CD User Manual
- 4Wall Mount plate and Mounting kit
- ▶ RS-232 DB9 to RJ-45 console cable

#### **Mounting the unit**

You can mount the din-rail clip on the rear of MDI series on the DIN rail.

# **Grounding MDI**

There is one grounding screw on the bottom side of MDI Switch. Connect the frame grounding of MDI Switch to the grounding surface to ensure safety and prevent noise.

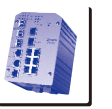

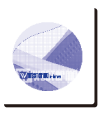

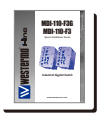

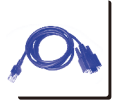

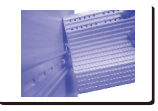

#### **Power the unit and connect to network**

3.1 Connect the PWR1 / PWR2, and the unit will be powered on. PWR1 / PWR2 LED will turn Blinking to show unit booting up. When the unit is ready, the PWR1 / PWR2 LED turn Green to show current input.

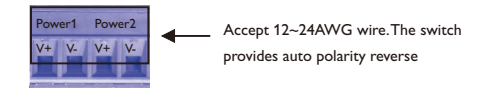

3.2 Connect the 10/100M Ethernet Port: Connect the network nodes to the MDI series with 4-pair CAT5 UTP cable. The 10/100M interfaces support auto MDI/MDIX.

3.3 Connect the 100Mbps(MDI-110-F3) /Gigabit (MDI-110-F3G) TX of combo ports: Connect the network node to the MDI series with 4-pair CAT5 UTP cable. The 100Mbps / Gigabit TX interfaces support auto MDI/MDIX as well.

3.4 Connect the SFP transceiver: Plug in SFP fiber transceiver. We recommend using Westermo certificated SFP mini GBIC transceiver. Cross-connect the transmit channel at each end to the receive channel at the opposite end as illustrated in the figure below.

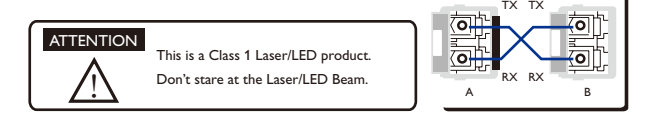

3.5 Should you need to connect the Digital Input or Relay Output, please refer to the wiring method introduced in MDI series Manual.

#### **Device Management**

MDI series Industrial Managed Switch provides both in-band and out-band configuration methods. You can configure the switch via the RS232 console with the attached console cable. Or you can remotely manage the switch via network. You can choose Telnet/SSH, Web/HTTPS management.

1. Preparation for console management: Attach the RS-232 DB9 connector to your PC's COM port.

Connect the RJ-45 connector to the console port of the MDI Switch.

1.1 Go to Start -> Program -> Accessories -> Communication -> Hyper Terminal

1.2 Give a name to the new console connection.

1.3 Choose the COM name, and select the correct serial settings. The serial settings of MDI Switch are as below:

Baud Rate: 9600 / Parity: None / Data Bit: 8 / Stop Bit: 1

1.4 After connected, you can see Switch login request. Type the username and password then you can login. The default username is "admin", password is "westermo".

1.5 Follow the manual to configure the software features.

2. Preparation for Web management: Before you attempt to use the embedded web interface to manage switch operation, verify that your MDI Switch is properly installed on your network and that every PC on this network can access the switch via the web browser.

2.1 Launch the web browser (Internet Explorer or Mozila Firefox) on the PC.

2.2 Type http://IP\_Address (The default IP address is 192.168.2.200) then press Enter.

Ex. http://192.168.2.200

2.3 The login screen will appear next. Key in the user name and the password. The default user name and password is admin/westermo.

2.4 Click OK, and then the welcome page of the web-based management interface will appear.

2.5 At the left column of the web management interface are the software feature, right column will list the available settings.

3. Should you need to manage the switch by Telnet/SSH, please refer to the chapter 3 of MDI series Manual.

#### **Einleitung**

**MDI-110-F3G:** Der MDI-110-F3G ist ein industrieller administrierbarer Gigabit Ethernet Switch , mit 7 x 10/100TX Ports und 3 x /Gigabit Kombi-Ports für SFP-Module.

**MDI-110-F3:** Der MDI-110-F3 ist ein industrieller administrierbarer 100Mbps Ethernet Switch, mit 7 x 10/100TX Ports und 3 x 10/100-TX Kombi-Ports für SFP-Module.

Für administrierbarer Switch, Die Software unterstützt volles L2 Netzwerk Management, den Westermo Super Ring bzw, umfassende Einstellmöglichkeiten bzgl, Sicherheit und Alarmierung. Es hat außerdem eine RS-232 Schnittstelle für einen schnellen Vorort-Zugriff auf den Switch.

#### **Inbetriebnahme**

- 4MDI Switch.
- 4Kurzanleitung für die Inbetriebnahme
- 4CD Handbuch
- 4Platte für die Wandmontage incl. Befestigungsmaterial
- 4RS-232 DB9 auf RJ-45 Adapterkabel

# **Montage des Geräte**

Sie können den MDI Switch auf eine DIN-Schiene montieren.

# **Erdung des MDI**

An der Unterseite des MDI Switch ist eine Erdungsschraube montiert. Für eine größtmögliche Sicherheit und zur Verhinderung von Rauschen, verbinden Sie die Erdungsschraube des MDI Switch mit der Felderdung.

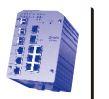

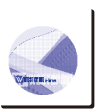

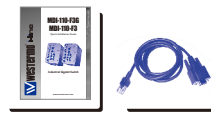

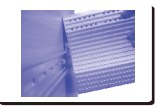

#### **Anschluß an die Spannungsversorgung und an das Netzwerk**

3.1 Schließen Sie die Spannungsversorgung(en) an die redundanten Eingänge (V+ und V-) des Schraubklemmenblockes an. Während des Boot-Vorgangs leuchten die LED PWR1/PWR2 in blinkt. Ist der Switch betriebsbereit leuchten die LED in grün.

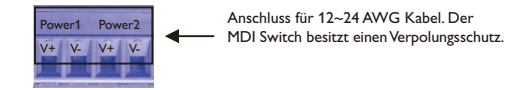

3.2 Verbinden der 10/100M Ethernet Ports: Verbinden Sie die Netzwerkendgeräte an den MDI Reihe mit 4-Paar CAT5/UTP-Kabeln. Alle 10/100M Ethernet Ports unterstützen die Auto MDI/MDIX Funktion.

3.3 Verbinden der 100Mbps(MDI-110-F3) /.Gigabit (MDI-110-F3G) TX Ethernet Ports: Verbinden Sie die Netzwerkendgeräte an den MDI Reihe mit 4-Paar CAT5/UTP-Kabeln. Alle 100Mbps/ Gigabit TX Ethernet-Ports unterstützen auch die Auto MDI/MDIX Funktion.

3.4 Verbinden der 100Mbps/ Gigabit SX/LX Kombi-Ports (SFP-Module): Montieren Sie die SFP-Module in die Kombi-Ports und schließen Sie die Glasfaserkabel an. Bitte beachten Sie, dass die TX- und RX-Einzelfasern entsprechend der u.a. Abbildung "überkreuz" montiert werden.

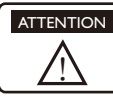

This is a Class 1 Laser/LED product. Don't stare at the Laser/LED Beam.

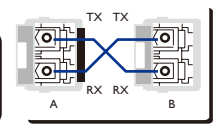

3.5 Anschlussmöglichkeiten an den digitalen Eingang bzw. an den Relaisausgang, werden im CD Handbuch des MDI Reihe beschrieben.

# **Administrierung**

MDI Reihe lässt sich in verschiedenen Modi konfigurieren (In-Band, Out-Band). Sie können auf den Switch über die RS-232 Schnttstelle oder über das Ethernet-Netzwerk zugreifen (Telnet/SSH, Web/ HTTPS).

1. Vorbereitung für den Zugriff über die RS-232 Schnittstelle: Verbinden Sie den DB9-Stecker des mitgelieferten Adapterkabels an den COM-Port Ihres PCs und den RJ-45 Stecker an die RS-232 Schnittstelle des MDI Switch.

1.1 Gehen Sie auf "Start Programme Zubehör Hyper Terminal"

1.2 Geben Sie einen Namen für die neue Verbindung an

1.3 Wählen Sie den COM-Port, und stellen Sie die Parameter der seriellen Verbindung zum MDI Swith wie folgt ein:

Baud Rate: 9600 / Parity: None / Data Bit: 8 / Stop Bit: 1

1.4 Wenn die Verbindung hergestellt ist, sehen Sie das Eingabefenster des Switches für das Login auf Ihrem Bildschirm. Geben Sie den Benutzername und das Passwort wie folgt ein: Default-Benutzername ist "admin", Default-Passwort ist "westermo".

1.5 Wie Sie den Switch konfigurieren können, wird im beigefügten CD Handbuch beschrieben.

2. Vorbereitung für den Zugriff über das Ethernet-Netzwerk: Bevor Sie auf den Switch über

das integrierte Web-Interface zugreifen, stellen Sie bitte sicher, dass der MDI Switch richtig

im Netzwerk installiert ist und der angeschlossener PC über einen Webbrowser auf den Switch zugreifen kann.

2.1 Starten Sie den Webbrowser (Internet Explorer oder Mozila Firefox) am PC.

2.2 Geben Sie folgende default IP-Adresse ein: 192.168.2.200

(Die Eingabe von http://IP\_Address ist auch möglich).

Das Eingabefenster des Switches für das Login erscheint.

Geben Sie den Benutzername und das Passwort wie folgt ein: Default-Benutzername ist "admin", Default-Passwort ist "westermo".

2.3 Nach der Bestätigung mit OK, erscheint die "Welcome"- Seite des MDI Switch

2.4 In der Pulldown-Menueleiste lassen sich die verfügbaren Funktionen auswählen, die dann im rechten Fenster parametriert werden können.

3. Die Administrierung des MDI Reihe über Telnet/SSH, wird in Kapitel 3 des CD Handbuches beschrieben.

#### **Introduction**

**MDI-110-F3G:** Le module MDI-110-F3G est un Switch Ethernet Industriel Manageable, qui intègre 7 ports 10/100TX et 3 ports combo pour cuivre Gigabit et SFP avec une transmission jusqu'au Gigabit. **MDI-110-F3:** Le module MDI-110-F3 est un Switch Ethernet Industriel Manageable, qui intègre 7 ports 10/100TX et 3 ports 100Mbps Cuivre / 100-FX combo.

Pour les switchs manageables, le logiciel supporte complètement la gestion L2 Management,la redondance en anneau, le contrôle de réseau, la sécurité et la possibilité de messages d'alertes. Il propose aussi la connexion d'une console RS232 pour gérer la bande passante.

#### **Hardware Installation**

- 4Module MDI
- 4Le Guide d'installation rapide
- 4CD du manuel utilisateur
- 4Un kit de montage et une plaque murale
- 4Un câble RS-232 DB9 vers RJ-45 pour la console.

#### **Montage du module**

Vous pouvez monter le Clip Rail-Din à l'arrière du Module MDI et le fixer sur le Rail-Din.

#### **Mise à la Masse MDI**

Il y a une visse sur le côté inférieur du MDI qui permet une connexion à la masse afin d'assurer la sécurité, de réduire les bruits et les perturbations. Raccordez celle-ci au cadrede fixation.

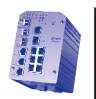

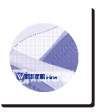

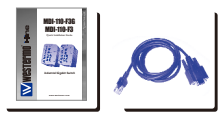

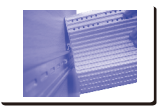

#### **Alimentation et connexion réseau**

3.1 Connectez les alimentations PWR1 / PWR2, les voyants Led s'allumeront en clignote pendant le démarrage du MDI Switch. Quand l'unité sera prête les voyants passeront en vert.

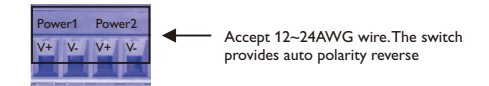

3.2 Connexion du port Ethernet 10/100M : Connectez les nœuds du réseau aux modules MDI avec du câble UTP 4 paires catégorie 5. L'interface 10/100M supporte la fonction auto MDI/MDIX. 3.3 Connexion aux ports 100Mbps (MDI-110-F3) / Gigabit (MDI-110-F3G) TX combo : Connectez le noeud du réseau aux modules MDI avec du câble UTP 4 paires Catégorie 5. L'interface 100Mbps/ Gigabit TX supporte le mode auto MDI/MDIX.

3.4 Connexion du transceiver SFP : Branchez le module Fibre optique. Il est recommandé d'utiliser des modules SFP certifiés par Westermo de type mini GBIC transceiver. Pour le raccordement, croisez chaque canal de transmission au canal opposé comme illustré sur la figure ci-dessous.

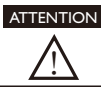

This is a Class 1 Laser/LED product. Don't stare at the Laser/LED Beam.

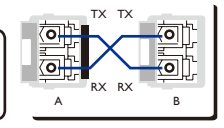

3.5 Si vous avez besoin de connecter l'entrée digitale ou la sortie relais, référez vous au câblage d'écrit dans le manuel Utilisateur des modules MDI.

#### **Management du Switch**

Les modules MDI proposent deux méthodes de configuration pour les bandes passantes en entrée et en sortie. Vous pouvez configurer le switch par le port RS232 (avec le câble relié àune console) ou à distance par le réseau (Vous pouvez aussi choisir entre les protocoles Telnet/SSH, Web/HTTPS).

1. Pour gérer le switch à partir de la console, raccordez le port console management

RJ45 du switch MDI à un port série RS232 DB9 de type PC.

1.1 Démarrer -> Programme -> Accessoires -> Communication -> Hyper Terminal

1.2 Donner un nom à votre nouvelle console de connexion.

1.3 Choisissez le nom du port de COM et définissez les paramètres suivants pour le module MDI

:Bit par seconde : 9600 / Parité : Aucun / Bit de Données : 8 / Bit d'arrêt : 1

1.4 Après la connexion, vous avez une demande de Login au switch. Donnez le nom

d'utilisateur et le mot de passe pour vous connecter. Par défaut le nom est « admin » et le mot de passe « westermo ».

1.5 Suivez le manuel pour la configuration par logiciel.

2. Pour gérer le switch à partir du Web : Avant d'utiliser l'interface web embarquée pour manager le switch, vérifiez que votre module est correctement installé sur le réseau etque tous les PC peuvent accéder au switch via le navigateur web.

2.1 Lancez le navigateur web (Internet Explorer ou Mozilla Firefox) sur le PC.

2.2 Tapez http://IP\_Address (L'adresse IP par défaut est : 192.168.2.200) et faite Entrer.

Ex. http://192.168.2.200

2.3 La boîte de dialogue du login apparait. Renseignez le nom et le mot de passe.

2.4 Par défaut le nom et le mot de passe sont : admin/westermo.

2.5 Cliquez sur OK, et la page de bienvenue à l'interface de management apparait

3. Si vous désirez manager les paramètres par Telnet/SSH, s'il vous plaît référez vous au chapitre 3 du Manuel des modules MDI.

#### **Introducción**

**MDI-110-F3G:** El MDI-110-F3G en un switch industrial gestionable equipado con 7 puertos 10/100TX y 3 del tipo combo Gigabit cable, 100FX o Gigabit SX/LX.

**MDI-110-F3:** El MDI-110-F3 en un switch industrial gestionable equipado con 7 puertos 10/100TX y 3 del tipo combo 100Mbps cable, 100FX o 100Mbps SX/LX.

Para gestionable switch, Su software permite todas las posibilidades de gestión a nivel 2, redundancia en anillo, control de la red, seguridad y alertas. El MDI switch también soporta la gestión mediante consola RS232.

#### **Instalación del Hardware**

- $\blacktriangleright$  Un switch industrial gestionable
- 4Guía de Instalación Rápida
- 4CD con el manual de usuario
- 4Kits de fijación
- Cable RS-232 DB9 a RJ-45 (consola)

#### **Montaje de la unidad4**

Para instalación en carril DIN, montar en la parte trasera el

clip de sujeción suministrado.

# **Conexión a tierra del MDI**

Existe un tornillo de puesta a tierra en la parte inferior del

equipo. Conectar este punto a tierra por motivos de seguridad y

para prevenir el ruido.

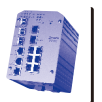

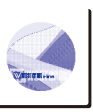

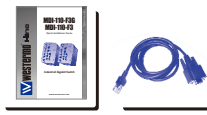

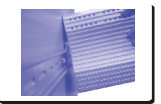

#### **Alimentación y conexión a la red**

3.1 Conectar las entradas de alimentación PWR1 y PWR2. Durante el proceso de encendido los leds PWR1 / PWR2 se iluminarán en parpadeante, pasando a verde cuando la unidad se encuentre lista para su funcionamiento.

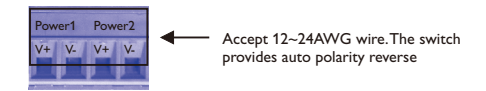

3.2 Conexión del puerto ethernet 10/100M: Conectar los puertos remotos al MDI serie mediante

cables UTP Cat.5 de 4 pares. Los interfaces 10/100M soportan auto MDI/MDIX.

3.3 Conecte el 100Mbps (MDI-110-F3) / Gigabit (MDI-110-F3G) TX de puertos combinados:

Conectar los puertos remotos al MDI serie mediante cables UTP Cat.5 de 4 pares. Los interfaces

Gigabit TX también soportan auto MDI/MDIX

3.4 Conexión del transceptor SFP: Insertar el modulo transceptor de fibra. Recomendamos el uso de transceptores SFP mini GBIC certificados Westermo. Cruzar el canal de transmisión y recepción en cada extremo como se muestra en la figura siguiente.

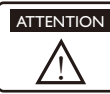

This is a Class 1 Laser/LED product. Don't stare at the Laser/LED Beam.

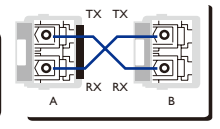

3.5 Si necesita utilizar la entrada digital o la salida por relé, consultar las instrucciones de conexión en el manual de usuario del MDI serie.

#### **Gestión del dispositivo**

El switch industrial web gestionable MDI serie permite su configuración desde la propia red o mediante la consola RS232 utilizando el cable suministrado. Se puede seleccionar entre Telnet/SSH o Web/HTTPS.

1. Preparación para gestión por consola: Mediante el cable suministrado, conectar el extremo DB9 al PC y el RJ-45 al puerto de consola del MDI switch.

1.1 Ejecutar Hyper Terminal en Inicio -> Programas -> Accesorios -> Comunicaciones

1.2 Dar un nombre a la nueva consola de comunicación

1.3 Elegir el Puerto COM y configurar sus parámetros. El puerto serie del MDI switch se encuentra configurado como sigue:

Baud Rate: 9600 / Parity: None / Data Bit: 8 / Stop Bit: 1

1.4 Una vez conectado podrá ver la petición de login del switch. El usuario y password por defecto son "westermo"

1.5 Sigua el manual de instrucciones para configurar el equipo

2. Preparación para gestión por web: Antes de intentar utilizar el interface web del switch para su gestión, verifique que el equipo se encuentra correctamente conectado a la red y que es accesible por los distintos equipos mediante un navegador.

2.1 Ejecute el navegador (Internet Explorer o Mozila Firefox) en el PC de control.

2.2 Type http://IP\_Address (La dirección IP por defecto es 192.168.2.200) y pulse Enter.

Ex. http://192.168.2.200

2.3 La pantalla de login aparecerá a continuación. Introduzca el nombre de usuario y el password (por defecto admin/westermo)

2.4 Pulse OK, entonces aparece la página de bienvenida del interface web de gestión.

2.5 En la columna izquierda de la web de control aparecen los distintos elementos de configuración, a la derecha se

3. Si desea gestionar el equipo mediante Telnet/SSH consulte el capítulo 3 del manual de usuario.

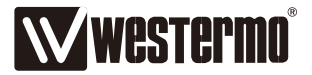

Westermo • SE-640 40 Stora Sundby, Sweden Tel +46 16 42 80 00 Fax +46 16 42 80 01 E-mail: info@westermo.com www.westermo.com

#### **Sales Units Westermo Data Communications**

#### **China**

sales.cn@westermo.com www.cn.westermo.com

**France** infos@westermo.fr www.westermo.fr

**Germany** info@westermo.de www.westermo.de

**North America**

info@westermo.com www.westermo.com

**Singapore** sales@westermo.com.sg www.westermo.com

**Sweden** info.sverige@westermo.se www.westermo.se

#### **United Kingdom**

sales@westermo.co.uk www.westermo.co.uk

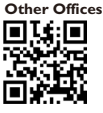

*For complete contact information, please visit our website at www.westermo.com/contact or scan the QR code with your mobile phone.*